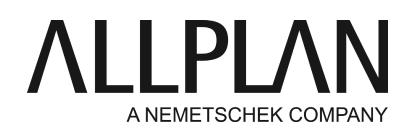

## **License server installation failed**

Technical Support FAQ

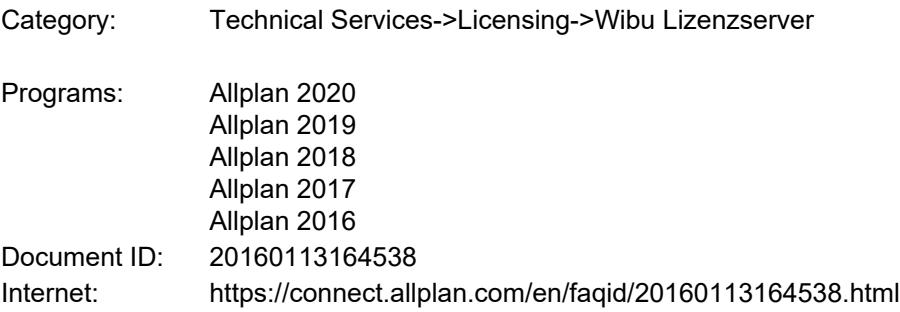

## **Question:**

During installation of license server the message appears 'installation failed'. What could be the reason for it?

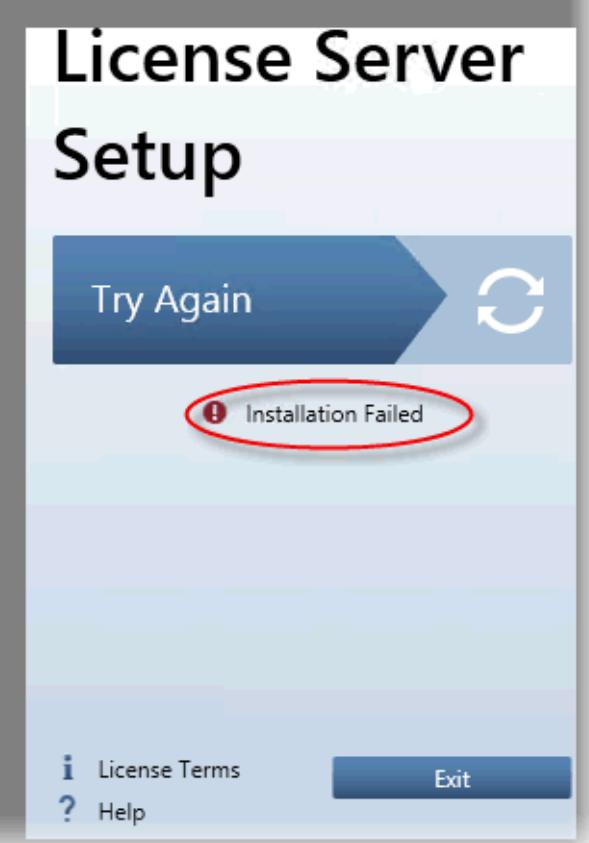

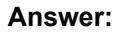

Check the following points:

- The license server must be installed in a 64 bit windows system. License server is not working on 32 bit system.
- Make sure the license server setup is saved local on the machine and is not executed over network
- Stop the real time check of your virus scanner or stop the virus scanner complete during installation. Optionally stop the firewall as well - attention in most cases you have to reboot the server in order to take over the settings.
- Run the \*.exe file over context menu -> run as administrator.
- $\bullet\,$  If the license server installation still fails. The reason could be NET framework. License server uses NET framework 4.6 and in newer version 4.7. If there are components missing the setup will automatically try to install them. This happens in the background. It will be connected to webpage of Microsoft<http://go.microsoft.com/fwlink/?LinkId=397708> and the missing files will be downloaded and installed. If a proxy server is blocking this page the download cannot happen and the license server installation fails. In these cases you will have to configure the proxy server settings to allow the Microsoft URL. Microsoft URL has to be trustworthy. Start installation of license server again.

## **Addition for license server 2017 on older sever like 2008 R2 server:**

If the license server installation still fails and the setup stays at 50%, then the reason is usually .NET framework.

Try to install the .NET version in advance from Microsoft Download.

Installation of. NET framework 4.6 requires at least Windows Server 2008 R2 with **SP 1.**  For information, also see the following link: [https://www.microsoft.com/de](http://www.microsofttranslator.com/bv.aspx?from=de&to=en&a=https%3A%2F%2Fwww.microsoft.com%2Fde-de%2Fdownload%2Fdetails.aspx%3Fid%3D49982)[de/download/details.aspx?id=49982](http://www.microsofttranslator.com/bv.aspx?from=de&to=en&a=https%3A%2F%2Fwww.microsoft.com%2Fde-de%2Fdownload%2Fdetails.aspx%3Fid%3D49982)

If the installation of the new version keeps failing, try to install a slightly older license server. It will works the same way with ALLPLAN 2017 but still is operating with .NET 4.5.2. Use the following link:

[ftp://nemhotline: ha37jvg8f](ftp://nemhotline:ha37jvg8f) @ftp.nemetschek.de/download/Allgemein/Archiv/WiBu/Lizenzserver Download the License server until 2017-0.

## **Note:**

After successfully installation of license server you will have to connect via internet again in order to activate the license. If using proxy allow the access of the following URLs as well.

https://lc.codemeter.com/59885/gateways/getLicenses.php

<https://lc.codemeter.com/59885/gateways/getTicketInformation.php>

*Allplan GmbH and affiliated sales organizations not assume any responsibility or liability for the reliability and usefulness of the articles offered and any information provided. You assume sole responsibility for use of the articles offered and the information provided. Terms and conditions of license of Allplan GmbH and / or the general terms and conditions of the sales organizations rendering the service apply.*

*© 2019 Allplan GmbH. All rights reserved.*